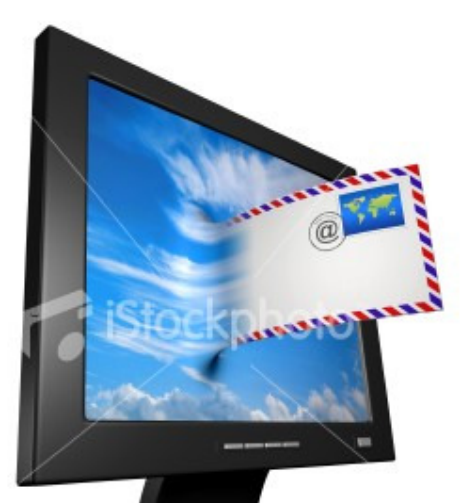

## Manutenção das contas de email

Manual do Usuário

20/02/2008 Gerencia de Tecnologia da Informação Claudia Marques Souza Tomaz

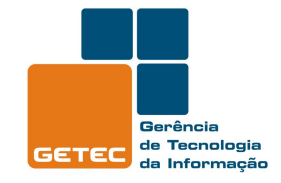

**SEE** Secretaria de Estado da Educação

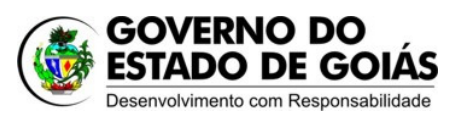

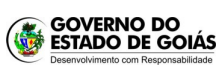

MANUAL DE MANUTENÇÃO DO WEBMAIL **GETEC 01 2/4** 

## Manutenção do Webmail da Secretaria da Educação

 O Webmail poderá ser acessado de qualquer parte do mundo, bastando apenas estar conectado à internet. Cada conta de e-mail possui um limite máximo de 20 mb (megabytes).

 Verifique sempre sua caixa postal, removendo as mensagens antigas ou as que não são mais necessárias, dessa forma evitará que a sua conta atinja o limite máximo provocando a paralisação da mesma.

Lembre-se de apagar também as mensagens da Lixeira, dos itens enviados e da caixa de entrada para que seu e-mail não exceda a quota de 20 mb.

Não deixe e-mails com arquivos anexados armazenados na sua caixa postal após serem lidos, baixe sempre seus arquivos anexados do email para o seu computador (planilhas, textos do Word ou Excel), evitando assim que sua caixa de email fique cheia.

A figura abaixo mostra uma caixa postal com o tamanho limite excedido, quando o usuário vai apagar um email, esta mensagem em vermelho é gerada "You exceeded your email quota", ocorrendo problema na sua caixa de email, portanto, não deixe sua caixa postal exceder o limite.

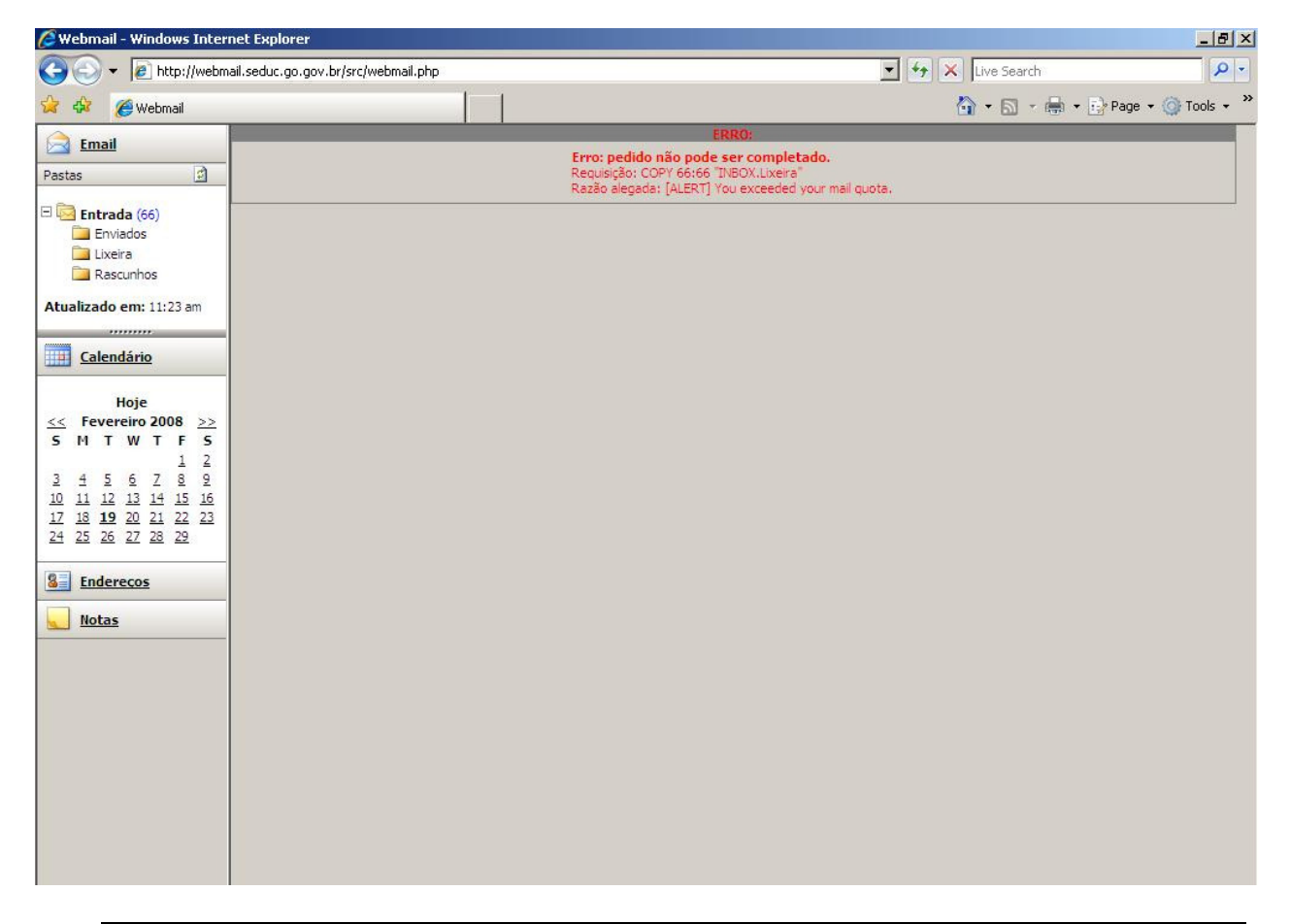

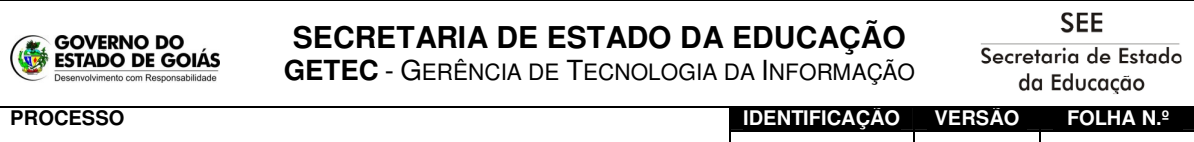

MANUAL DE MANUTENÇÃO DO WEBMAIL **GETEC 01 3/4** 

Figura 4 – Caixa postal com limite da caixa postal excedida, o erro foi gerado ao apagar a mensagem

## Apagar mensagem

Primeiro selecione a pasta que deseje excluir o email:

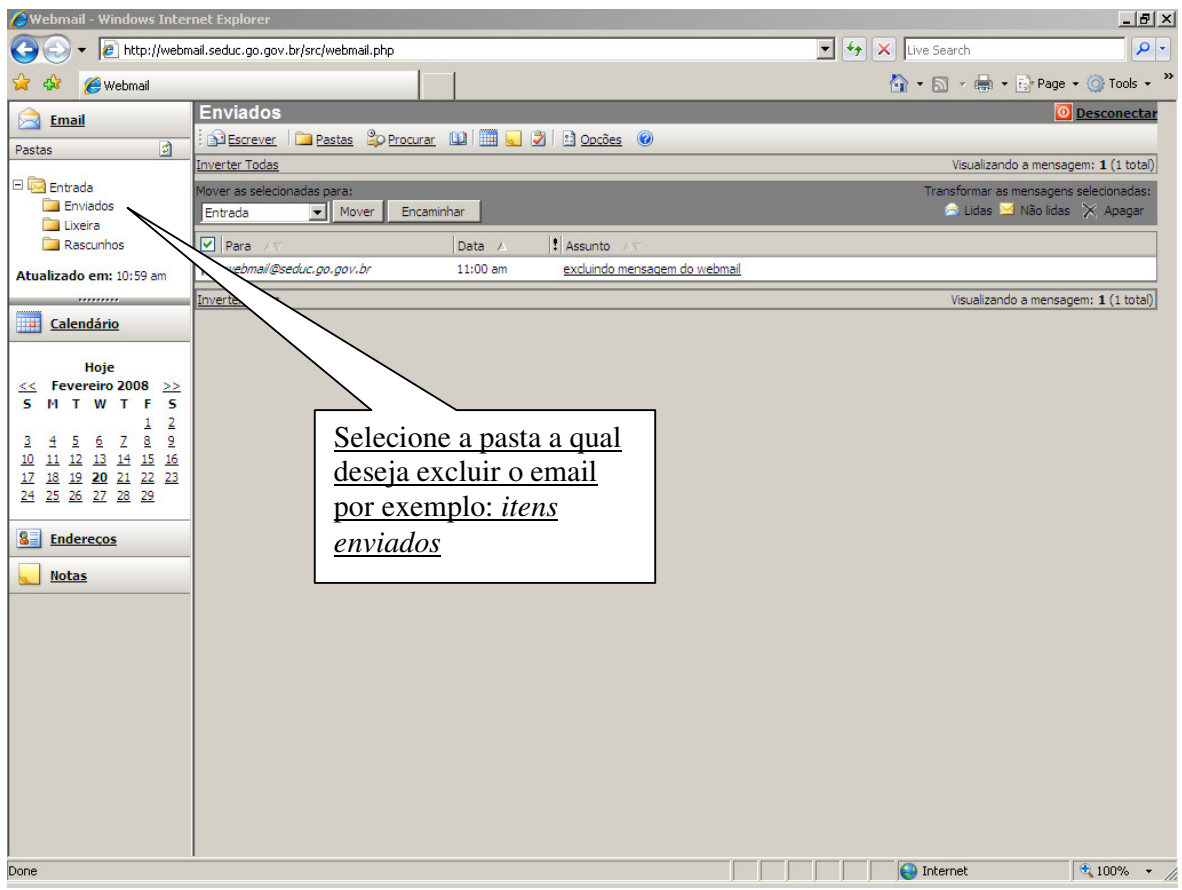

Figura 1 – Selecionando a pasta itens enviados

Você tem dois modos para apagar uma mensagem:

Ao selecionar uma mensagem para leitura, com a janela do texto da mensagem aberta, clique em APAGAR, na linha de menu acima do texto, como mostra a seta na figura abaixo:

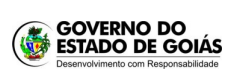

## **SECRETARIA DE ESTADO DA EDUCAÇÃO**

**GETEC** - GERÊNCIA DE TECNOLOGIA DA INFORMAÇÃO

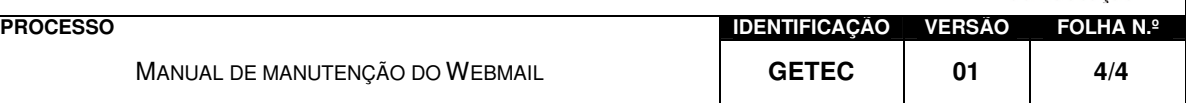

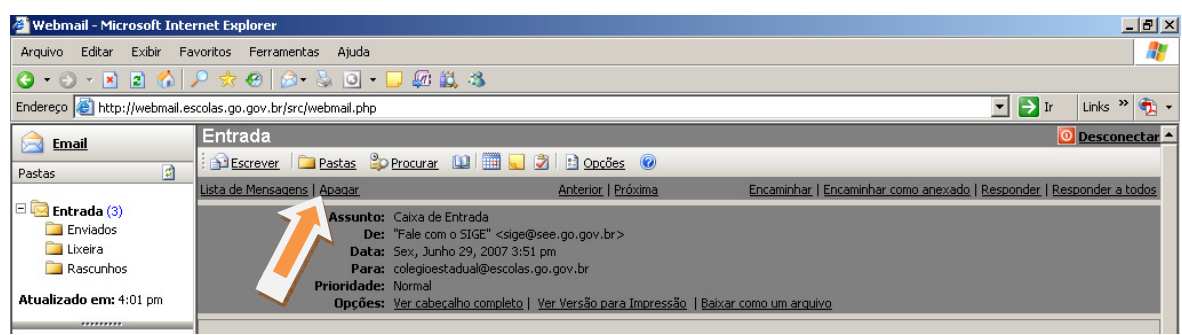

Figura 2 – Apagando uma mensagem pelo menu "Apagar"

ou, na janela de lista de mensagens de uma Pasta aberta, clique na caixa disponível na coluna, marcando a mensagem. Depois clique em Apagar, no canto direito da tela, como mostra a figura abaixo:

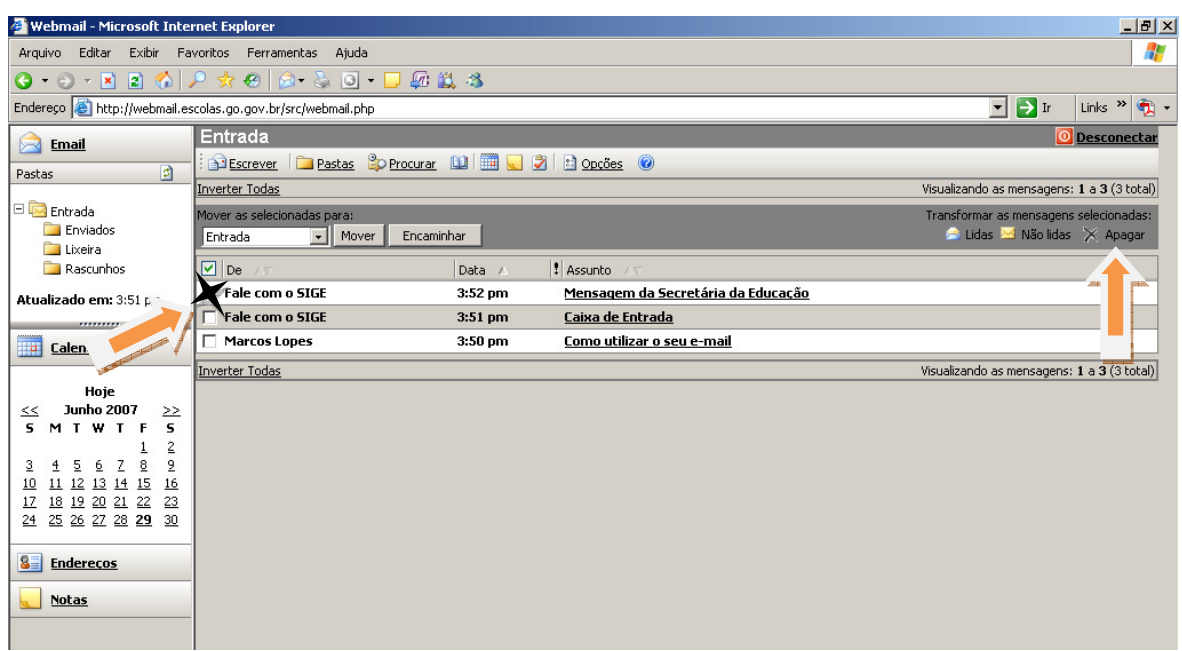

Figura 3 – Apagando uma mensagem selecionando na tela principal do webmail